# GDE·LP Gestión

**Documental Electrónica** La Pampa

## Subsanación de errores

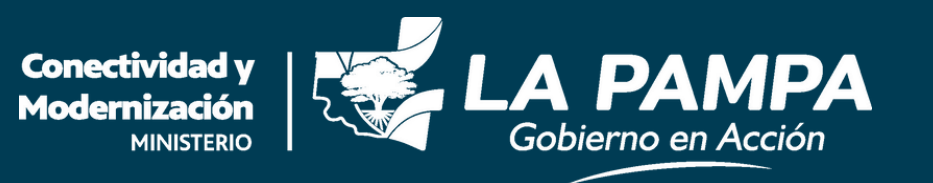

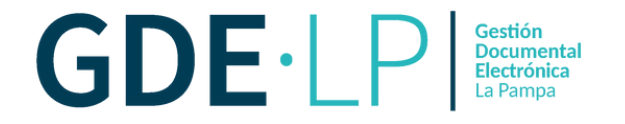

La persona usuaria podrá subsanar errores materiales involuntarios al momento de vincular un documento. Se debe hacer clic en "**Subsanar Errores Materiales**" y marcar el o los documentos erróneos. La subsanación tendrá que estar justificada por un Acto Administrativo que argumente la acción.

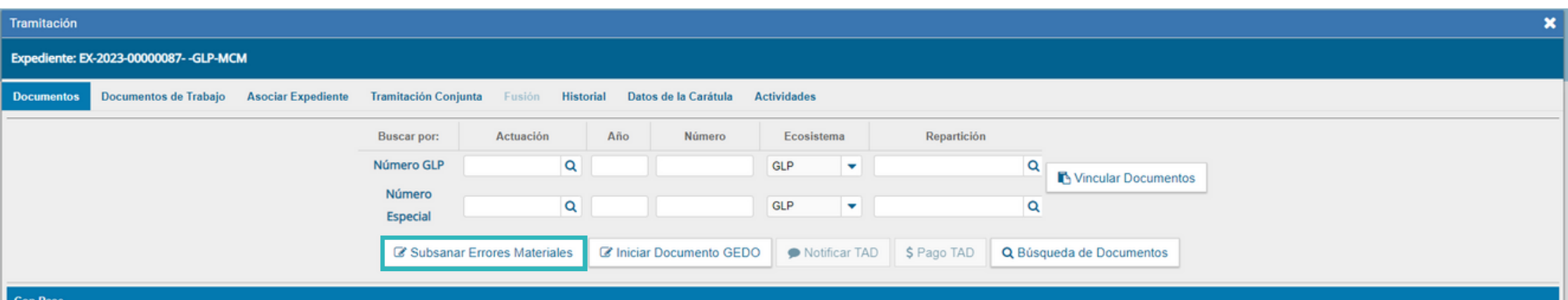

#### 12 > » Existe más de una página.  $\ll$  < 1

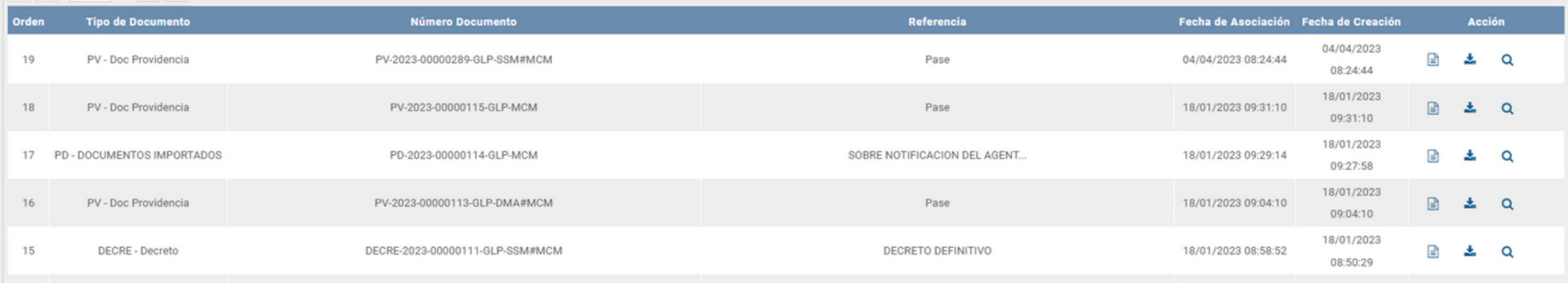

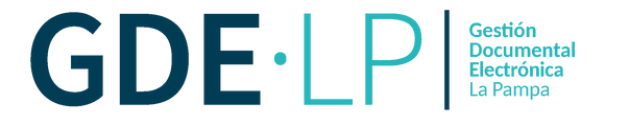

Al presionar el botón "**Subsanar Errores Materiales**", se mostrarán los documentos que componen el expediente con sus datos y la columna "**Subsanar**" con la opción de seleccionar los documentos que desea subsanar.

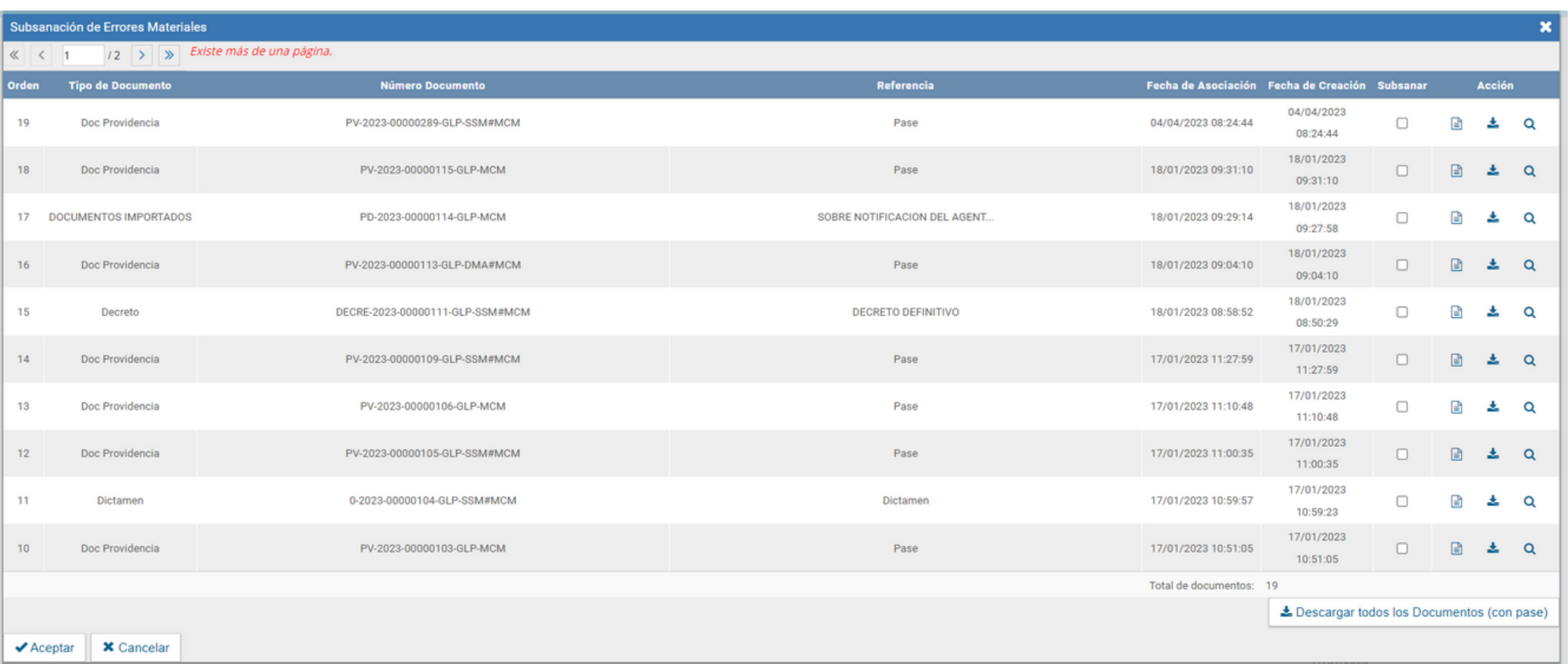

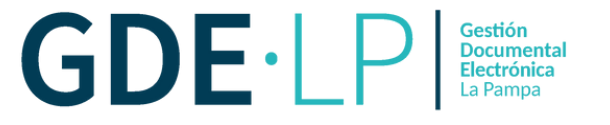

## Una vez seleccionado el documento a subsanar, se deberá presionar en el botón "**Aceptar**".

#### Subsanación de Errores Materiales

« < 1 / 12 > » Existe más de una página.

| Orden | <b>Tipo de Documento</b> | Número Documento                | Referencia                   | Fecha de Asociación Fecha de Creación Subsanar |                                             |           |   | <b>Acción</b> |          |
|-------|--------------------------|---------------------------------|------------------------------|------------------------------------------------|---------------------------------------------|-----------|---|---------------|----------|
| 19    | Doc Providencia          | PV-2023-00000289-GLP-SSM#MCM    | Pase                         | 04/04/2023 08:24:44                            | 04/04/2023<br>08:24:44                      | 0         | € | 土             | Q        |
| 18    | Doc Providencia          | PV-2023-00000115-GLP-MCM        | Pase                         | 18/01/2023 09:31:10                            | 18/01/2023<br>09:31:10                      | $\Box$    | B | 土             | $\alpha$ |
|       | 17 DOCUMENTOS IMPORTADOS | PD-2023-00000114-GLP-MCM        | SOBRE NOTIFICACION DEL AGENT | 18/01/2023 09:29:14                            | 18/01/2023<br>09:27:58                      | $\bullet$ | € | 土             | $\alpha$ |
| 16    | Doc Providencia          | PV-2023-00000113-GLP-DMA#MCM    | Pase                         | 18/01/2023 09:04:10                            | 18/01/2023<br>09:04:10                      | $\Box$    | ▣ | 击             | $\alpha$ |
| 15    | Decreto                  | DECRE-2023-00000111-GLP-SSM#MCM | <b>DECRETO DEFINITIVO</b>    | 18/01/2023 08:58:52                            | 18/01/2023<br>08:50:29                      | $\Box$    | € |               | 土Q       |
| 14    | Doc Providencia          | PV-2023-00000109-GLP-SSM#MCM    | Pase                         | 17/01/2023 11:27:59                            | 17/01/2023<br>11:27:59                      | $\Box$    | B |               | 土Q       |
| 13    | Doc Providencia          | PV-2023-00000106-GLP-MCM        | Pase                         | 17/01/2023 11:10:48                            | 17/01/2023<br>11:10:48                      | $\Box$    | ß | 土             | Q        |
| 12    | Doc Providencia          | PV-2023-00000105-GLP-SSM#MCM    | Pase                         | 17/01/2023 11:00:35                            | 17/01/2023<br>11:00:35                      | $\Box$    | B |               | 土Q       |
| 11    | Dictamen                 | 0-2023-00000104-GLP-SSM#MCM     | Dictamen                     | 17/01/2023 10:59:57                            | 17/01/2023<br>10:59:23                      | $\Box$    | B | 土             | $\alpha$ |
| 10    | Doc Providencia          | PV-2023-00000103-GLP-MCM        | Pase                         | 17/01/2023 10:51:05                            | 17/01/2023<br>10:51:05                      | $\Box$    | B |               | 土Q       |
|       |                          |                                 |                              | Total de documentos: 19                        |                                             |           |   |               |          |
|       |                          |                                 |                              |                                                | ≛ Descargar todos los Documentos (con pase) |           |   |               |          |

 $\blacktriangleright$  Aceptar **\*** Cancelar

Página 3

 $\pmb{\times}$ 

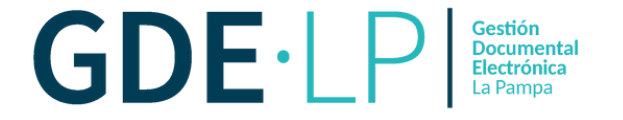

## A continuación, habrá que vincular el Acto Administrativo que argumente la subsanación. El sistema solicitará el número del documento.

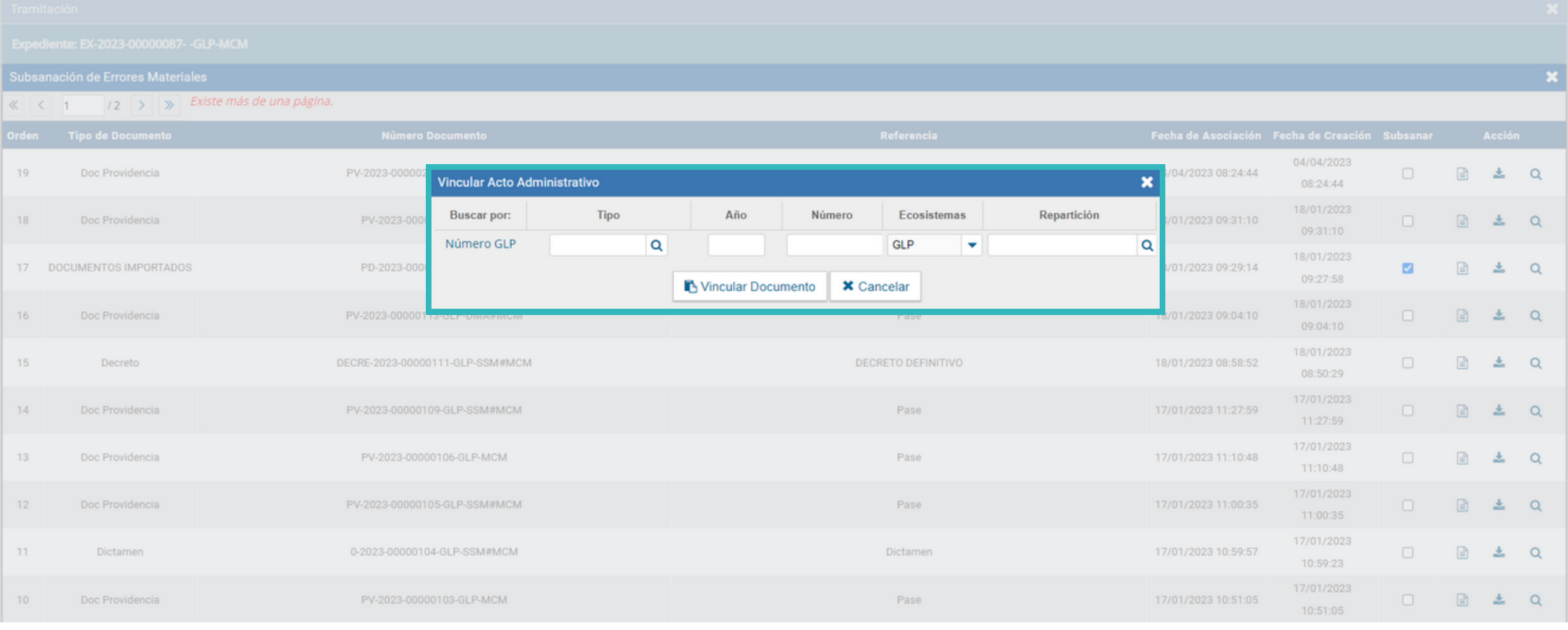

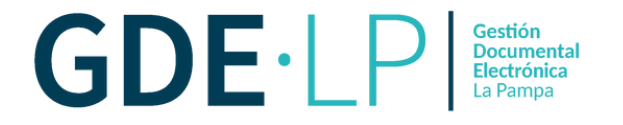

## Luego de ingresar el número del documento, se deberá presionar el botón "**Vincular Documento**". El sistema abrirá una ventana en la que se solicitará la confirmación de la vinculación.

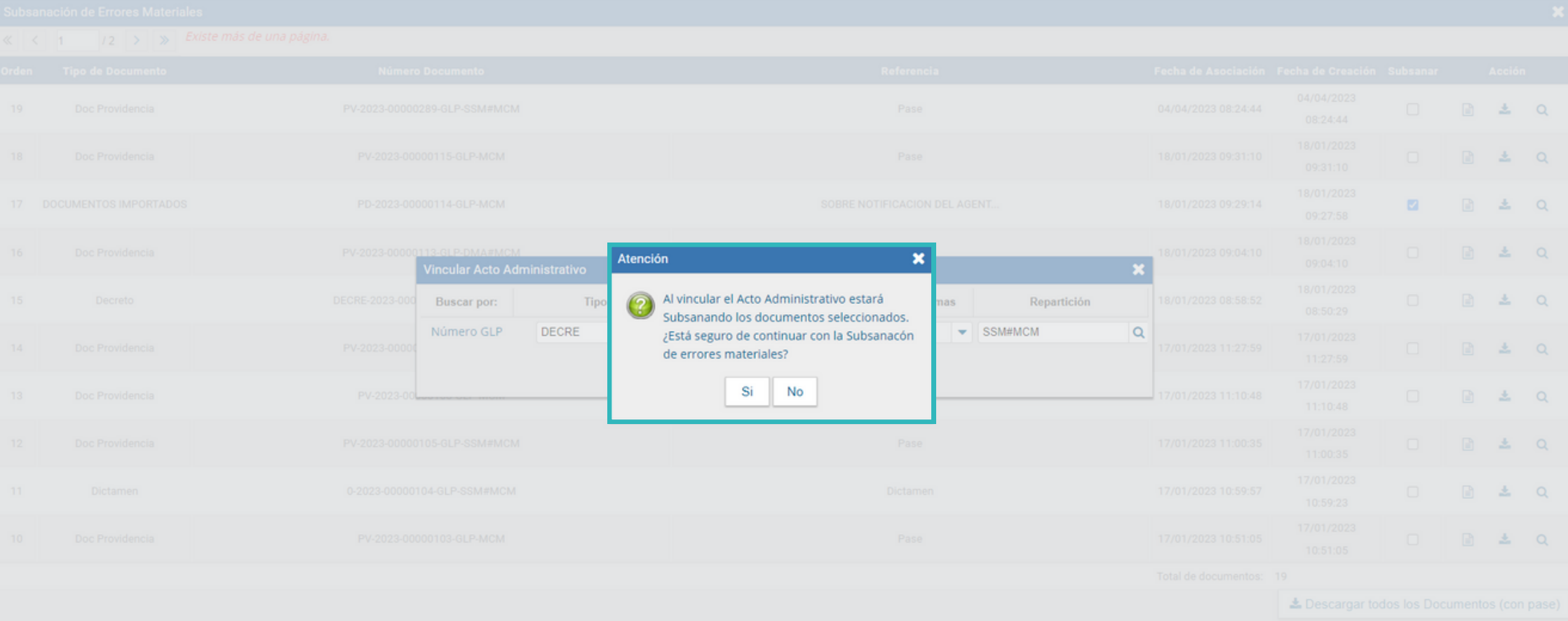

· Subsanación de errores ·

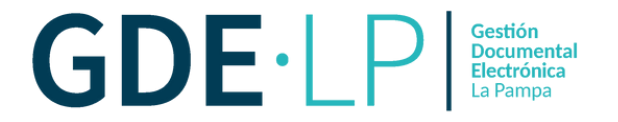

## Para finalizar, el módulo confirmará la vinculación exitosa.

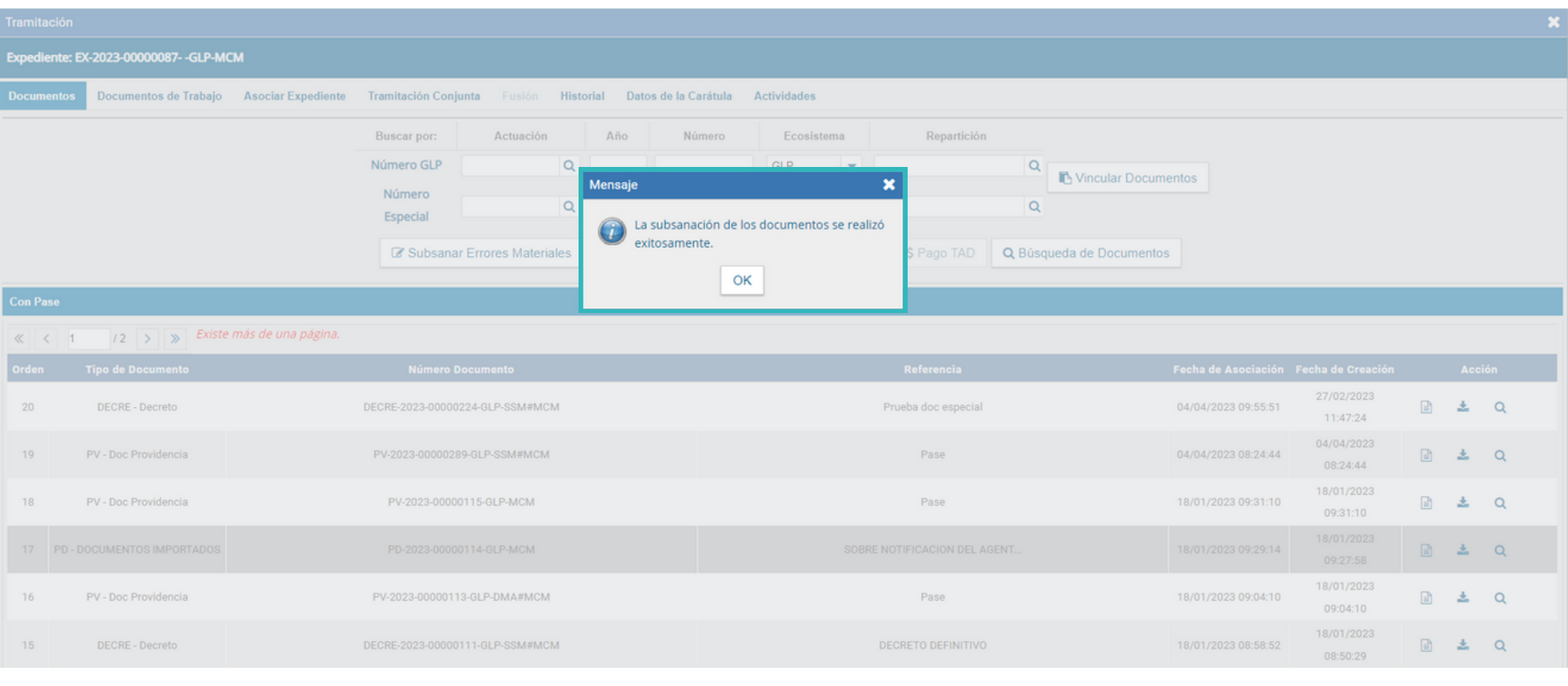

### · Subsanación de errores ·

15

DECRE - Decreto

DECRE-2023-00000111-GLP-SSM#MCM

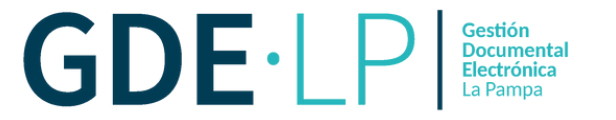

El documento subsanado aparecerá de color gris en la solapa de "**Documentos**" y el acto administrativo estará vinculado al Expediente.

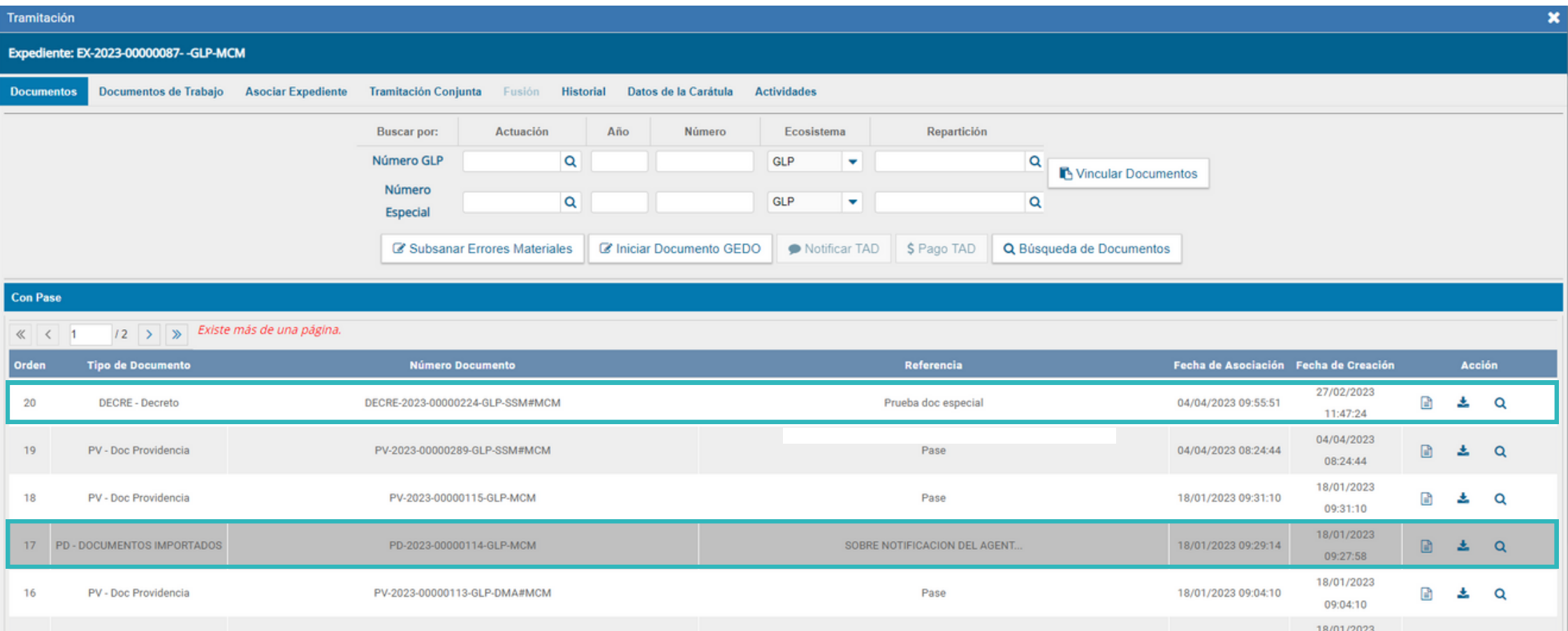

**DECRETO DEFINITIVO** 

 $\pm$  a

 $\blacksquare$ 

08:50:29

18/01/2023 08:58:52